# **Setting Up Your Device: App**

The device set-up process takes only a few short minutes. For the device to work properly, it must to set-up to a Wi-Fi Network. If you opted for SensoScientific to pre-configure the device, please disregard this section. The device can be configured using the *SensoScientific* app available on iOS or Android devices. If you do not have a smartphone to use, go to the browser method (See Page 10). The following are required to proceed:

- 1) OTA Wi-Fi Node(s)
- 2) 2.4GHz Wi-Fi Source
- 3) Internet accessible iOS or Android cell phone

Note: iOS 8 / Android 6.0 or newer is required.

#### **Step 1 – Download App**

Go to your phone's app store. Search and download "*SensoScientific*".

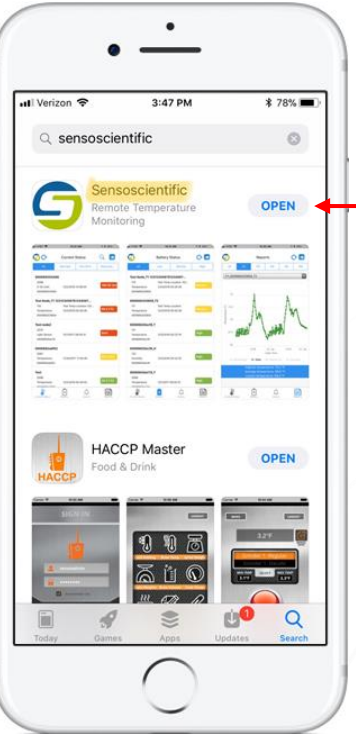

*Figure 4 – Search App*

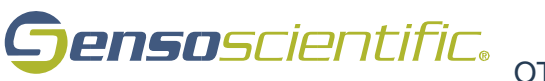

OTA Series User Guide  $\overline{4}$ 

# **Step 2 – Set Device to Provisioning Mode**

The OTA device must be configured to the provisioning mode. This is done by turning the device on (put the batteries in). The device screen will flash, and the yellow LED will turn on solid. The device will attempt to connect to a Wi-Fi source for 15 seconds. After this time, the device will alert that no connection was established by alternating between the green and red LED with an audible beep.

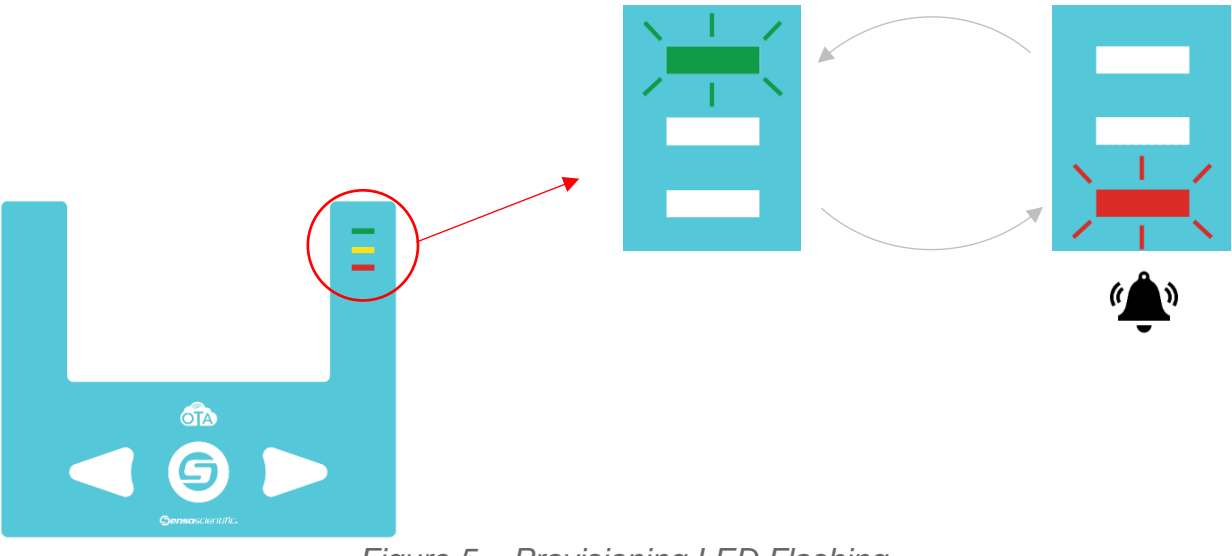

*Figure 5 – Provisioning LED Flashing*

Now, press the left and right buttons simultaneously on the device to enter the provisioning mode.

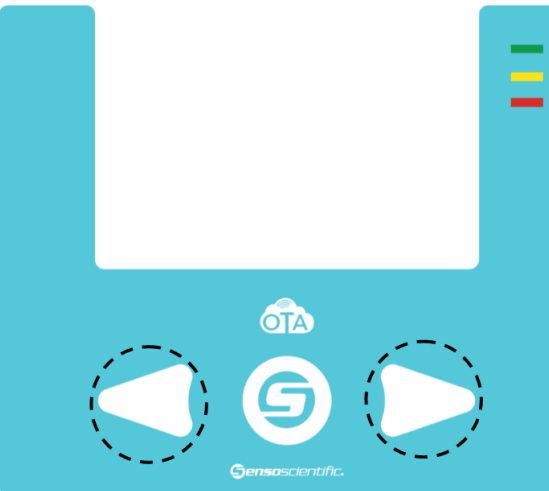

*Figure 6 – Provisioning Activation*

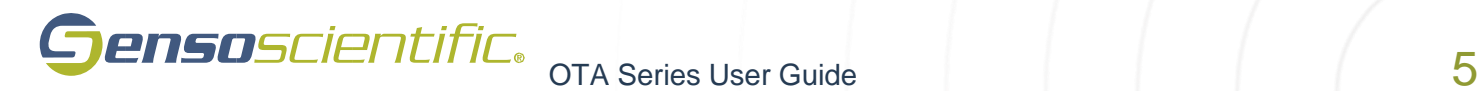

#### **Step 3 – Connect to Wi-Fi**

On your cell phone, connect to the Wi-Fi network *"mysimplelink-57D475"*. This will connect your phone to the OTA Node. See below for further instructions on how to connect your phone to a Wi-Fi network using an iOS or Android device:

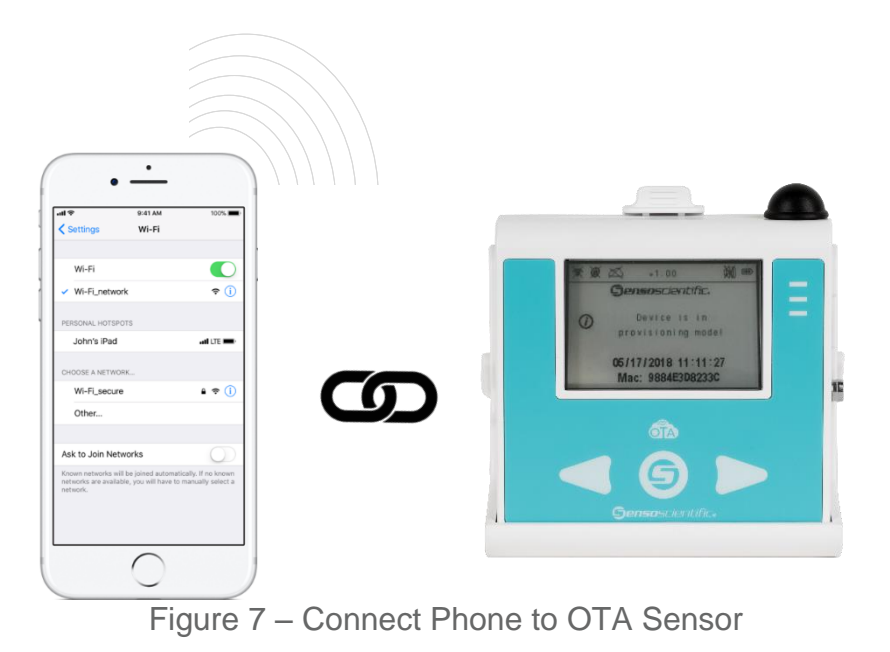

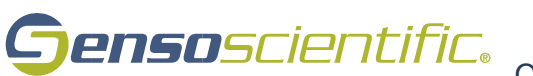

OTA Series User Guide 6

# **iOS**

- 1. From your Home screen, go to Settings > Wi-Fi.
- 2. Turn on Wi-Fi.

Your device will automatically search for available Wi-Fi networks

3. Tap the name of the Wi-Fi network that you want to join - "*mysimplelink-57D475*". The digits after the hyphen will be the last 6 characters of the device's MAC Address.

 $2.07R$  $347\%$  $\zeta$  Settings Wi-Fi Wi-Fi  $\bigcirc$ mysimplelink-57D475  $\widehat{\tau}$  (i) CHOOSE A NETWORD  $\bullet \bullet$  (i) ACE  $\bullet \in (i)$ Built 2 Tylt Calibration  $a \in (i)$ MCPA2015  $\bullet \in (i)$  $\bullet \in \textcircled{1}$ SensoEngg SensoScientific  $\bullet \bullet (i)$  $\bullet \bullet$  (i) SensoScientific WiEi Other... Ask to Join Networks

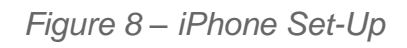

# **Android**

- 1. Open the settings app. You can find this in the apps drawer.
- 2. Tap the Wi-Fi symbol at the top left.
- 3. Tap the name of the Wi-Fi network that you want to join - "*mysimplelink-57D475*" The digits after the hyphen will be the last 6 characters of the device's MAC Address.
- 4. Tap Connect to join the network.

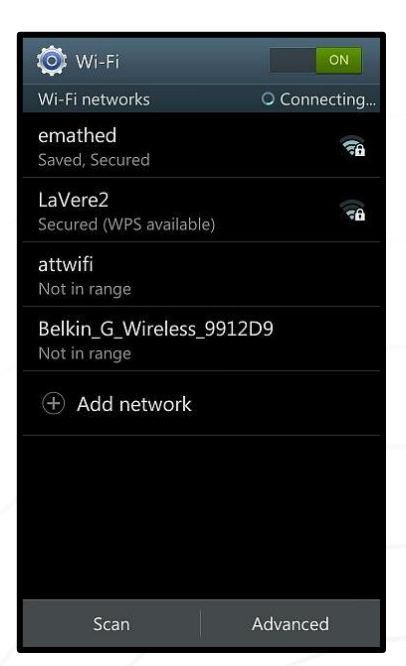

*Figure 9 – Android Set-Up*

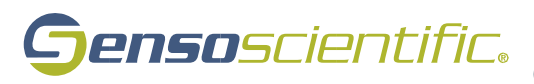

## **Step 4 – Configure Wi-Fi**

Now that you are connected to the OTA node from your cellular phone, go to the SensoScientific app.

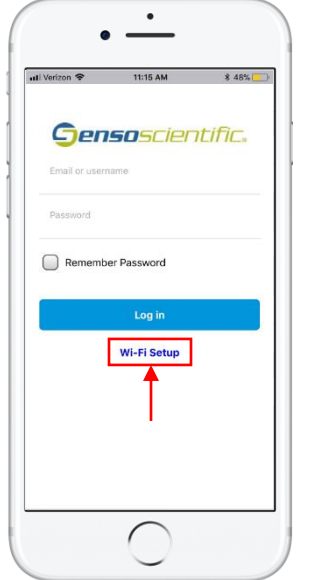

*Figure 10 – SensoScientific App*

From the app, go to the **Wi-Fi Setup** link at the bottom of the main screen. Configure to the desired network from this platform.

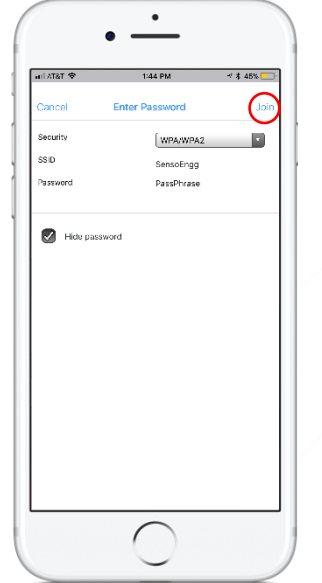

*Figure 11 – Wi-Fi Set-Up*

Select the security that the network uses and input the appropriate information for the OTA node to join the network.

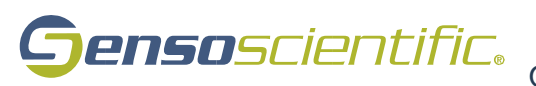

OTA Series User Guide 8

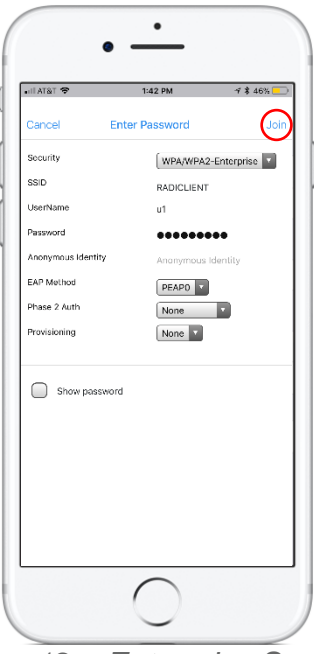

*Figure 12 – Enterprise Security*

Note: The platform supports enterprise security

Once all the appropriate information has been added, select "Join" at the top right of the screen to connect the device to the desired network. If any issues are found while trying to connect or at any time throughout the set-up process, contact technical support.

> 1-800-279-3101 Support extension - option 4 at the prompt

Plug the probe into the device and place the probe wherever you are looking to monitor data. Go to cloud.sensoscientific.com to access your data. Use the username and password provided to you via email or in the Installation Slip within your shipment (See Figure 2)

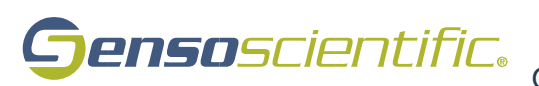

OTA Series User Guide 8 and 20 and 20 and 20 and 20 and 20 and 20 and 20 and 20 and 20 and 20 and 20 and 20 and 20 and 20 and 20 and 20 and 20 and 20 and 20 and 20 and 20 and 20 and 20 and 20 and 20 and 20 and 20 and 20 an